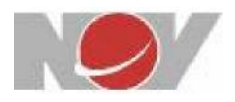

# National Oilwell Varco Oracle EBS iSupplier Training Guide

Revised: 06-Nov-2019

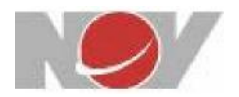

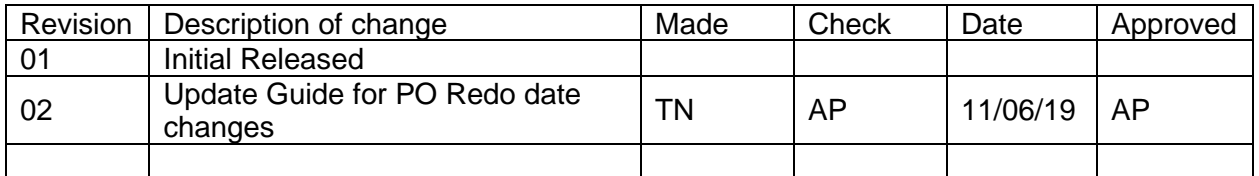

### **Table of Contents**

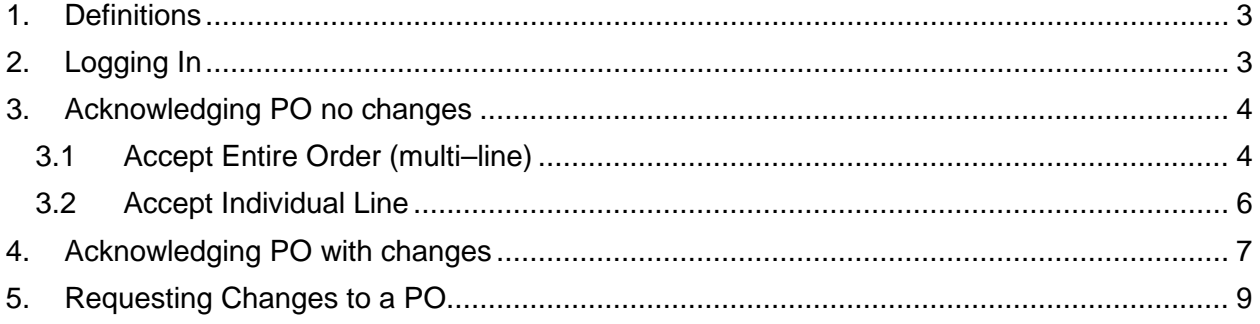

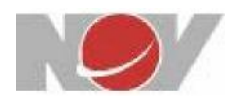

## <span id="page-2-0"></span>**1. Definitions**

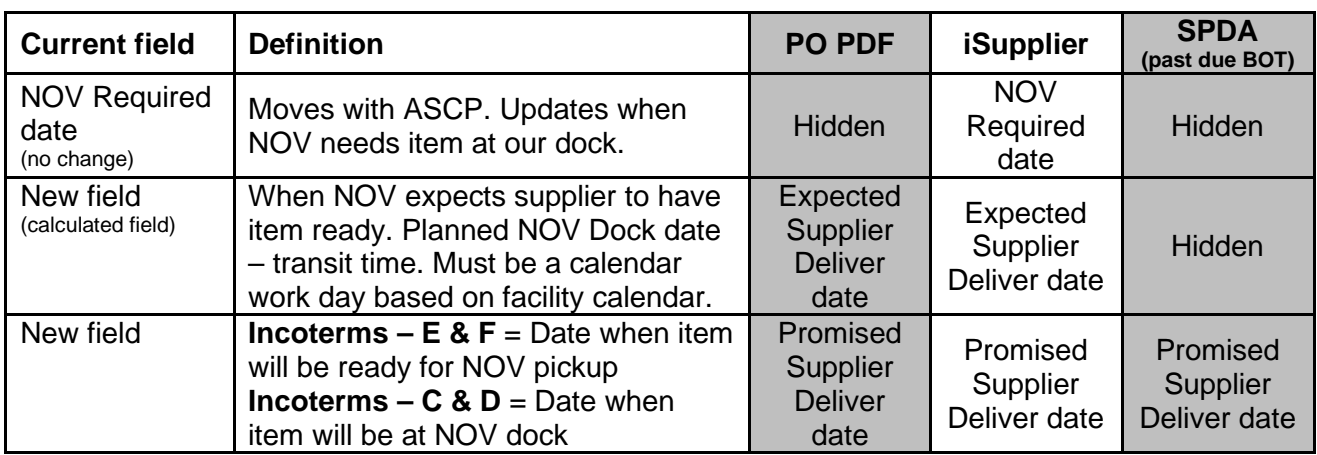

Incoterms

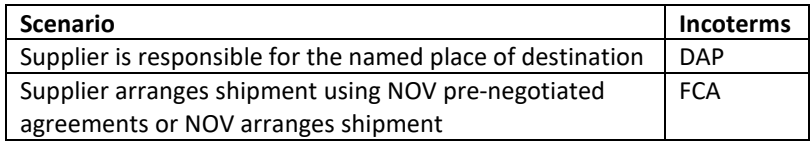

# <span id="page-2-1"></span>**2. Logging In**

- 1. Type https://iprsone.nov.com into your browser to access the iSupplier portal.
- 2. Login using your NOV provided username and password. You can click 'Login Assistance' if you need to obtain a new password.

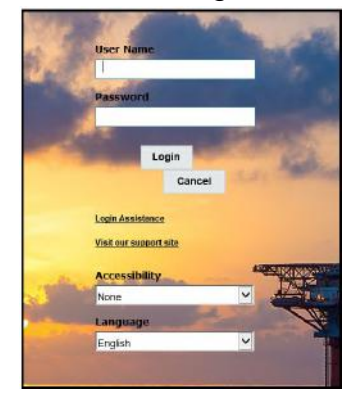

The **Supplier Home** page displays.

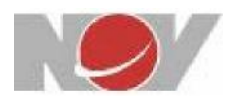

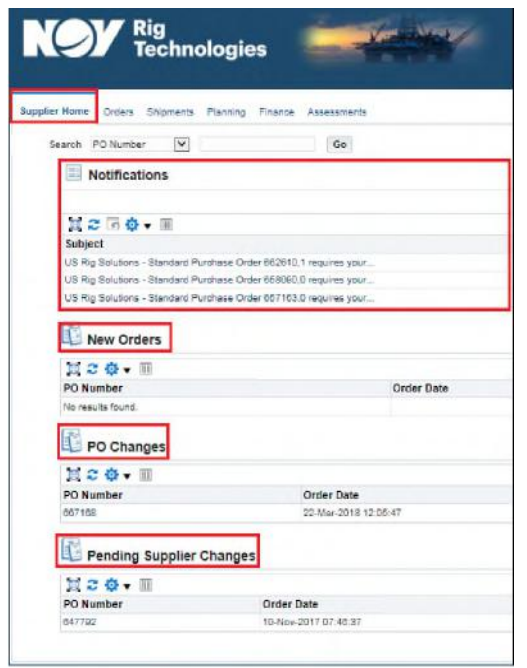

This **Supplier Home** page displays:

- **Notifications**
- **New Orders**
- **PO Changes**
- **POs Pending Supplier Changes**

### <span id="page-3-0"></span>**3. Acknowledging PO with no changes:**

By acknowledge with no changes, supplier agrees to comply with NOV's purchase order terms and conditions such as:

- 1. Incoterm
- 2. Quality Clauses
- <span id="page-3-1"></span>4. Pricing
- 5. Quantity

3. Expected Supplier Deliver date

#### 3.1Accept Entire Order (multi–line)

1. On the **Supplier Home** page, scroll down to **New Orders**

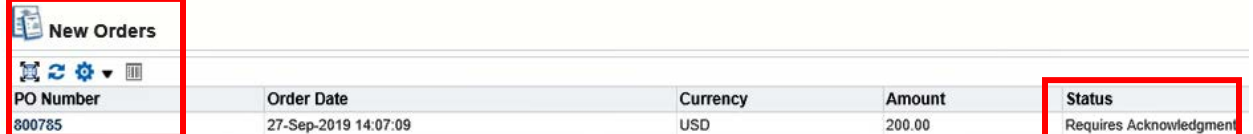

- 2. Click on **PO number**
- 3. At top right corner of next page, locate **Actions** List, choose **Acknowledge** and click **Go**

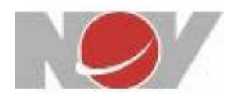

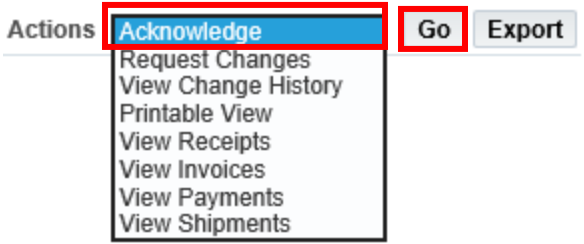

- 4. At the bottom of the next page, locate the **PO Details** field.
- 5. Click the arrow icon to display **Details.**

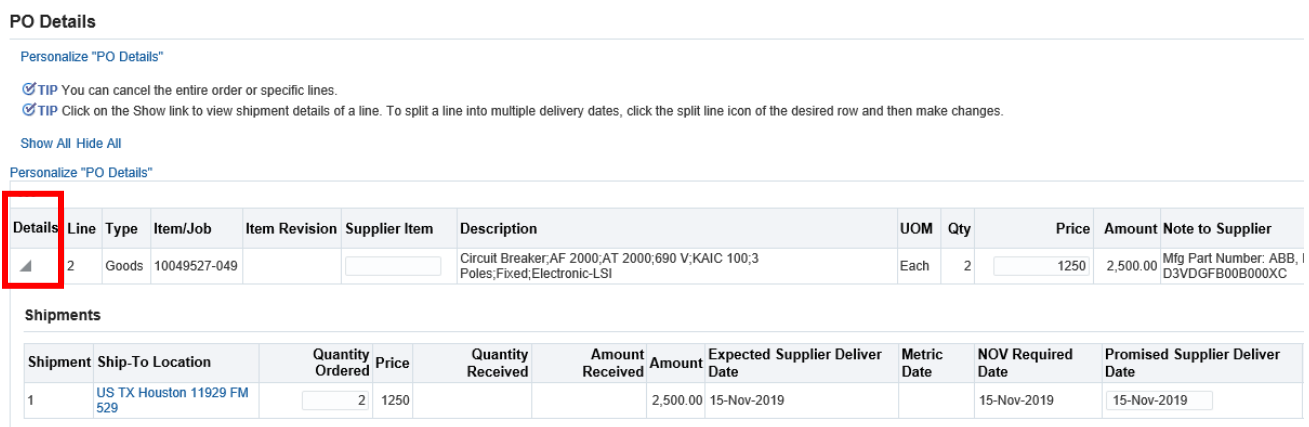

- 6. Review each PO line shipment.
	- Expected Supplier Deliver date (when NOV expects the item to be ready at supplier)
	- Quantity Ordered
	- Promised Supplier Deliver date (based on Incoterm when supplier will have item ready)
		- If item will be delivered to NOV location by supplier, ensure **Incoterms show C or D** and enter date that includes transit time (NOV dock date)
		- If item will be arranged by supplier using NOV account or picked up by NOV, ensure **Incoterms are E or F** and enter a date that is supplier ready to ship date (supplier dock date)
- 7. If you are accepting a PO **without** modifications or changes, scroll to the upper right corner of the page and locate the **Actions** list.

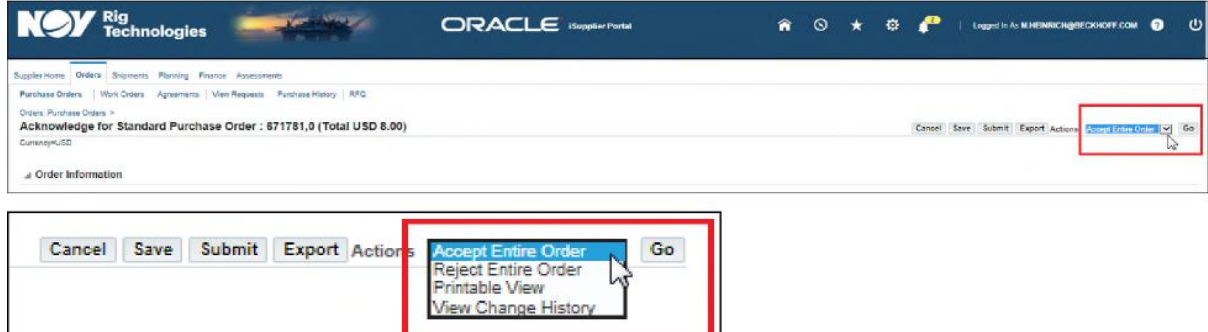

8. Select from the following:

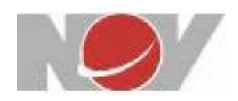

- **Accept Entire Order**
- **Reject Entire Order**
- 9. Click **Go** to next page to Add **Note to Buyer** (if needed).

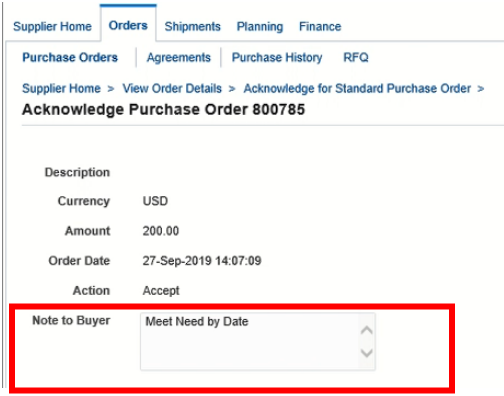

10. Click **Submit** to finish the multi-line acknowledgement process. **End** 

#### <span id="page-5-0"></span>3.2Accept Individual Line

Alternatively, you can Accept or Reject individual lines during the acknowledgement process.

1. On the **Supplier Home** page, scroll down to **New Orders**

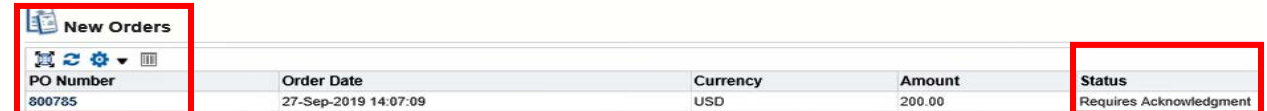

- 2. Click on **PO** number
- 3. At top right corner of next page, locate **Actions** List, choose **Acknowledge** and click **Go**

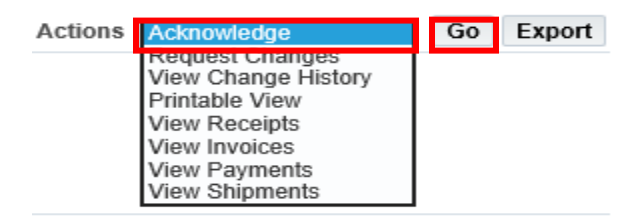

- 4. At the bottom of the next page, locate the **PO Details** field.
- 5. Click the arrow icon to display **Details.**

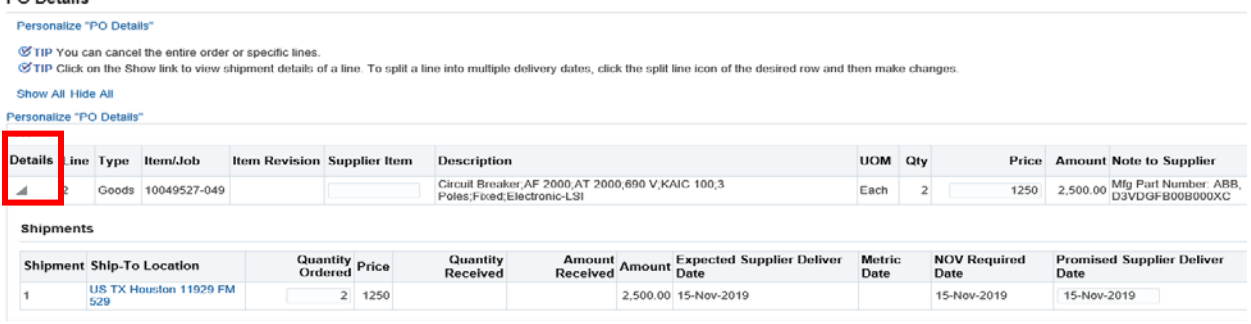

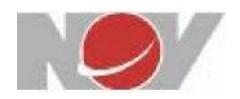

- 6. Review the information for accuracy.
- 7. To accept or reject individual lines in the **PO Details** field, scroll to the right and locate the Action list.
- 8. Select one of the following for **each line** that you want to modify:
	- **Accept**, or
	- **Reject Order** (**Note:** If you reject a line, a mandatory comment is required in the Reason text box.)

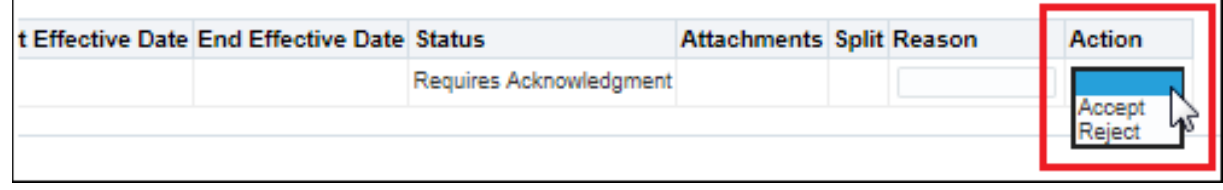

9. Click **Submit** to complete the Acknowledgement process

### <span id="page-6-0"></span>**4. Acknowledging PO with changes***:*

1. On the **Supplier Home** page, scroll down to **New Orders**

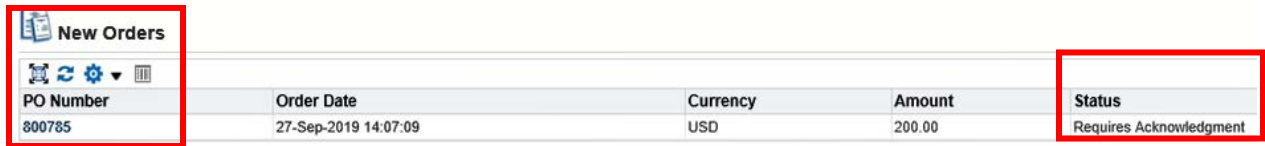

- 2. Click on **PO number**
- 3. At the bottom of the next page, locate the **PO Details** field.
- 4. Click the arrow icon to display **Details.**

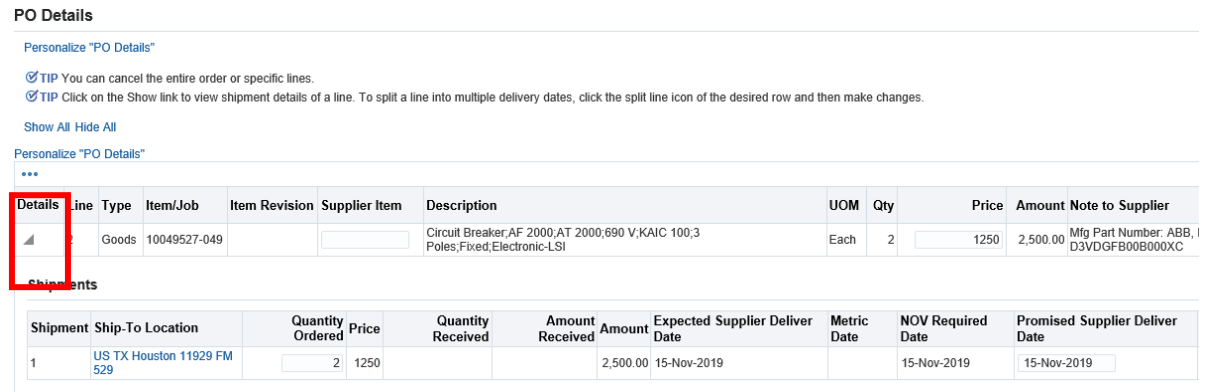

- 5. Review the information for accuracy.
- 6. If you are accepting a **PO with changes** (Pricing / Promised Supplier Delivery Date / QTY), scroll to the upper right corner of the page and locate the **Actions** list.
- 7. Select from the following:

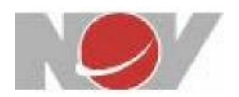

#### • **Request Change**

#### • Click **Go**

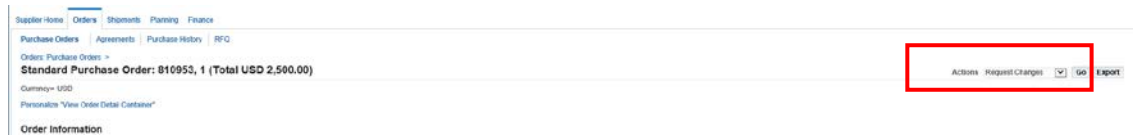

8. The **Request Changes for Standard Purchase Orders** page displays.

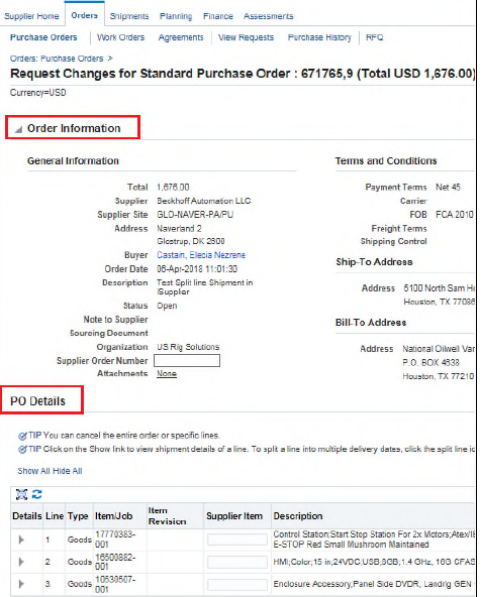

There are two main fields on the page:

- **Order Information**
- **PO Details**
- 9. In the **PO Details** field, click the arrow icons to expand the PO line information for review.

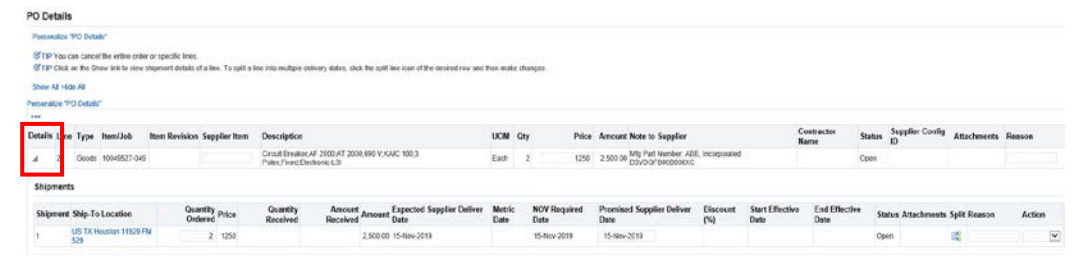

10.Review the **PO lines** and enter any changes that you want to request.

Change options include, but not limited to:

- Quantity Ordered
- Promised Supplier Deliver date
- Supplier Item
- Splitting Line Shipment

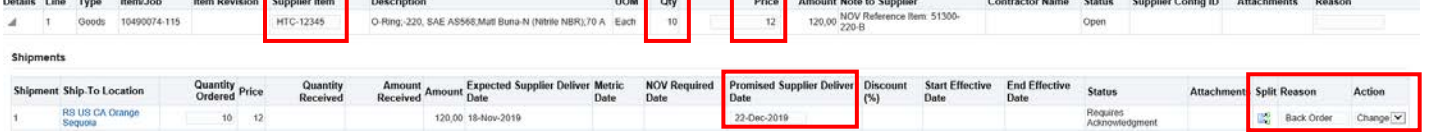

<u>na marao amin'ny faritr'i Nord-Amerika dia 48.</u><br>Ny INSEE dia mampiasa ny kaodim-paositra 2008–2014. Ilay kaominina dia kaominina mpikambana amin'ny fivondrona

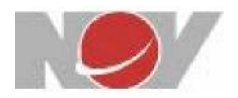

11.Locate the **Action** button at the top or bottom right of the page and click **Submit.**

12.End of instruction.

## <span id="page-8-0"></span>**5. Requesting Changes to a PO:**

1. On the **Supplier Home** page, select **Orders tab**

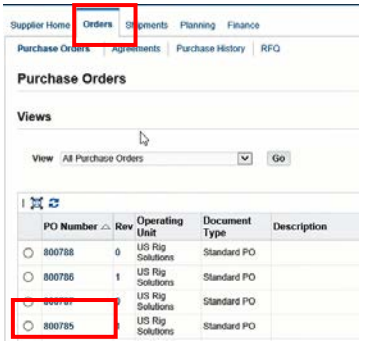

- 2. Scroll down and select the appropriate PO.
- 3. Locate the **Action** button at the top or bottom right of the page
	- Select **Request Changes**

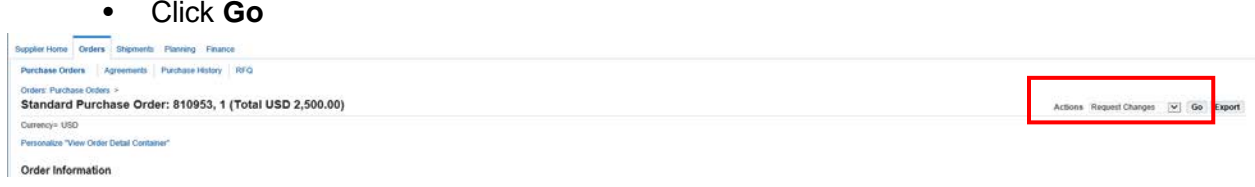

4. In the **PO Details** field, click the arrow icons to expand the PO line information for review.

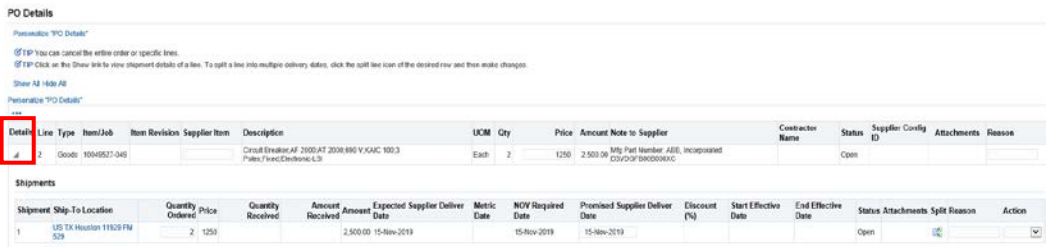

- 5. Review the **PO lines** and enter any changes that you want to request. Change options include, but not limited to:
	- Quantity Ordered
	- Promised Supplier Deliver date
	- Supplier Item

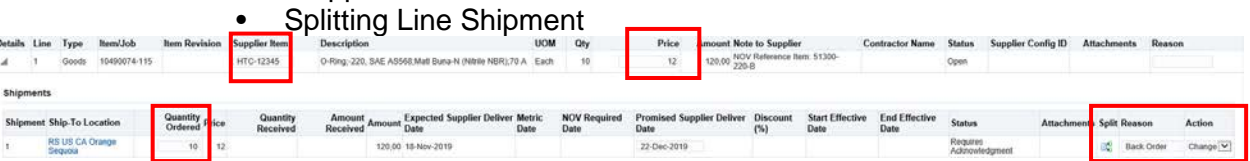

- 6. Locate the **Action** button at the top or bottom right of the page and click **Submit.**
- 7. End of instruction.

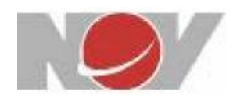

### **6. Creating and Submitting Invoices:**

1. On the **Supplier Home** page, select the **Finance** tab.

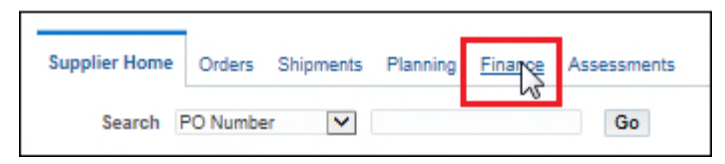

2. At the top right corner of the page, locate **Create Invoice with a PO** and click **Go**.

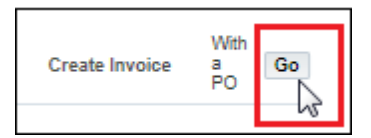

3. The **Create Invoice: Purchase Orders** page displays.

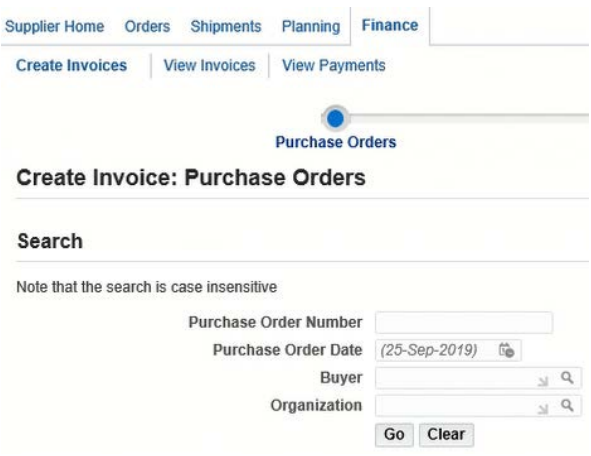

4. In the **Purchase Order Number** field, enter the PO number to be invoiced and click **Go**.

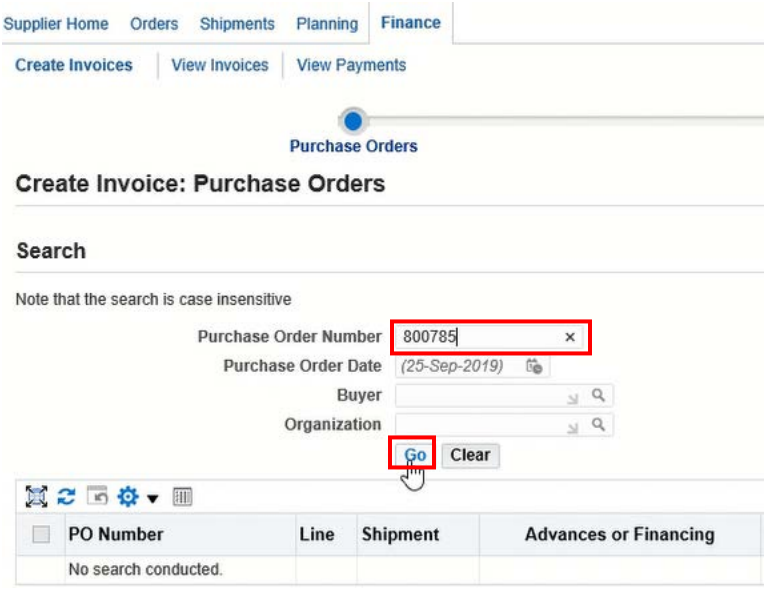

5. Select the PO lines to be added click the **Add to Invoice** tab and click **Next.**

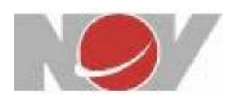

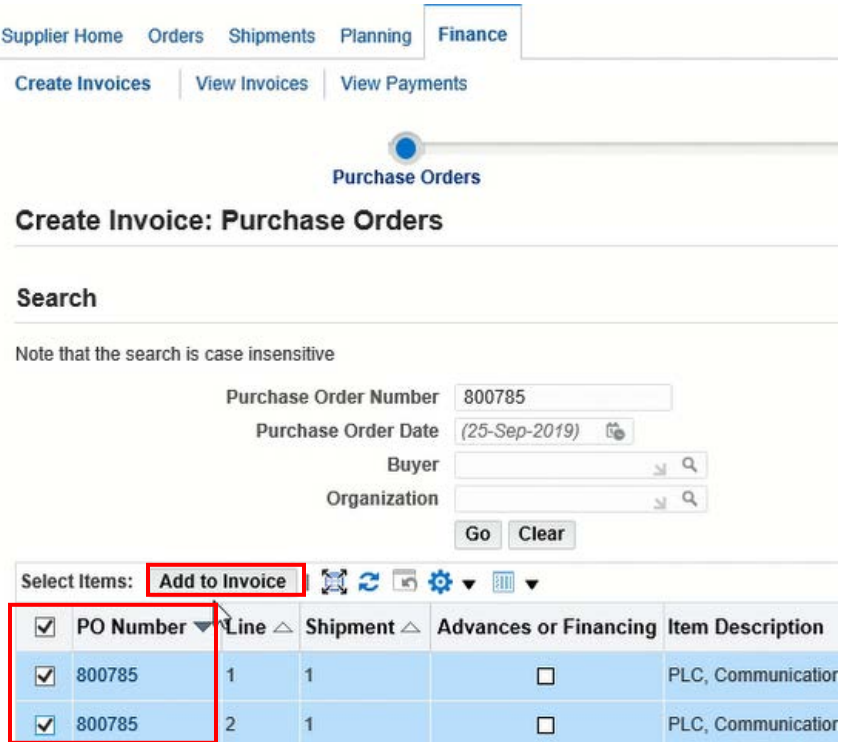

If necessary, you can remove individual lines by clicking the **Remove from Invoice** tab.

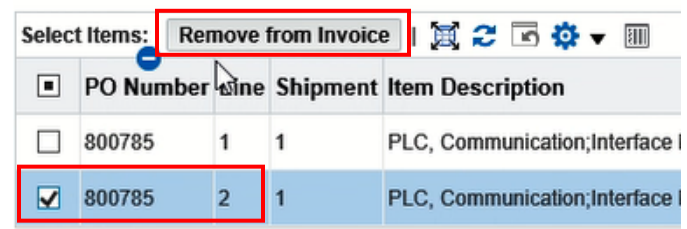

The following fields (with asterisks) are mandatory.

- **Supplier** section: **Remit to**
- **Invoice** section: **Invoice Number**
- **Customer** section: **Customer: Customer Tax Payer ID**

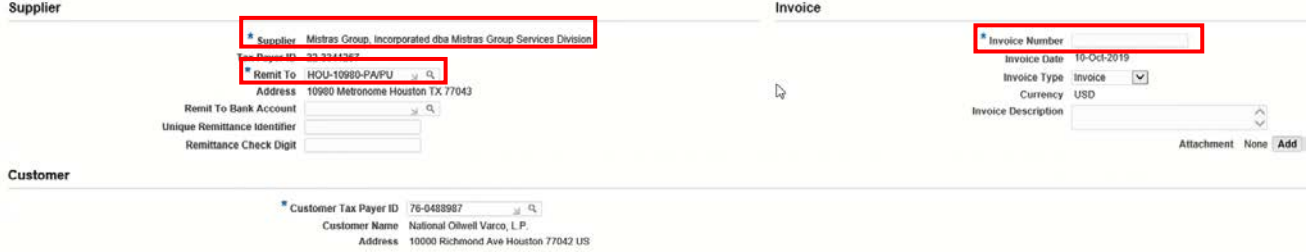

- 6. In the **Supplier** section, locate the **Remit to** text box.
	- Enter **%** in the text box and Click the **Magnifying Glass Icon** to begin the search
	- Select the appropriate **Supplier** and click **Select**.

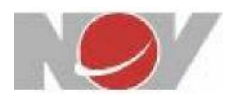

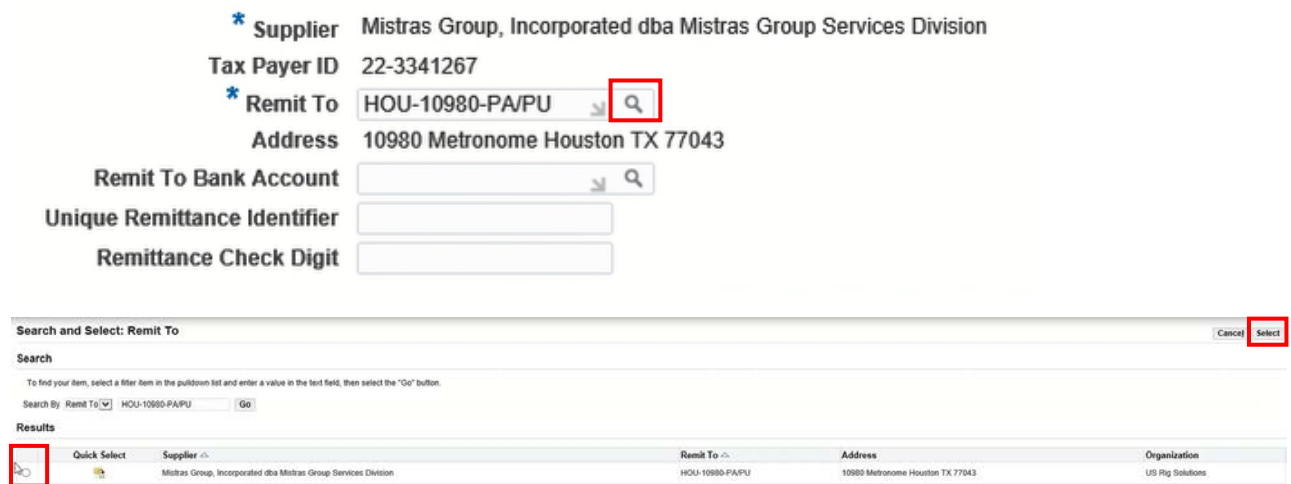

- 7. In the **Invoice** section on the right side of the page.
	- In the **Invoice Number** text box, enter your **Invoice Number**
	- Enter **Invoice Description** (if needed)

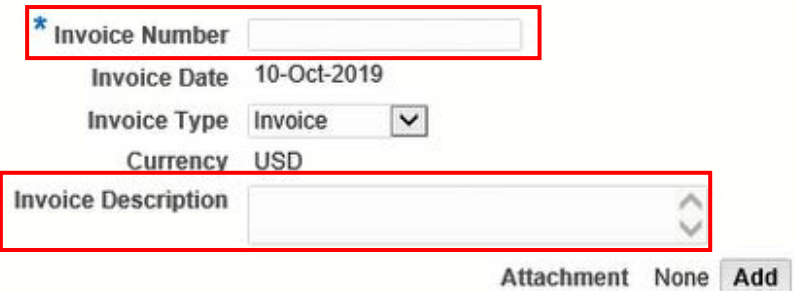

- 8. In the **Customer** section, locate the **Customer Tax Payer ID** text field.
	- Enter **%** in the text box and Click the **Magnifying Glass Icon** to begin the search
	- Select the appropriate **Tax Payer ID** and click **Select**.

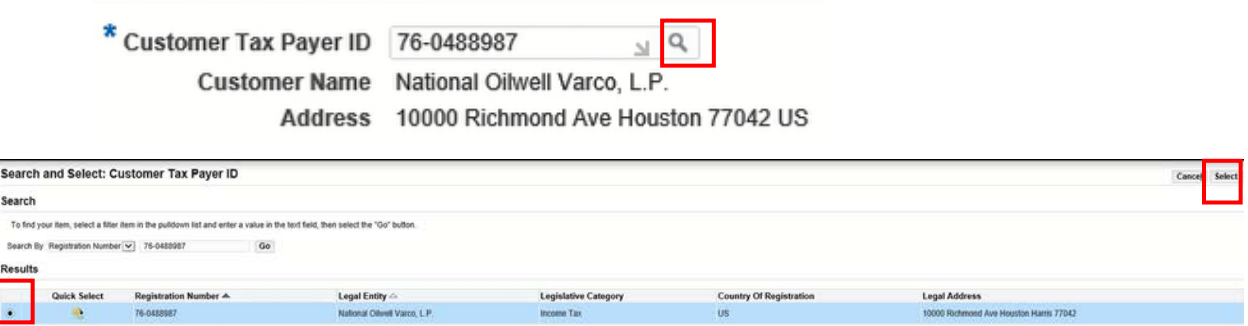

9. Click **Next (3 times)** to **Review** information on each tab. Note the total located at the bottom right of the page.

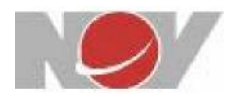

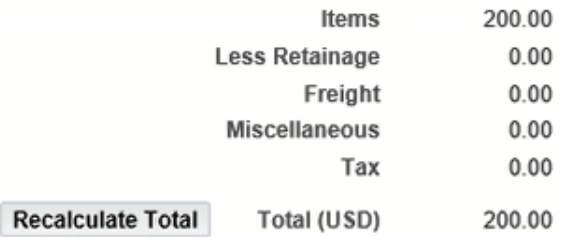

10. If all information is correct, click **Submit** to create the invoice.

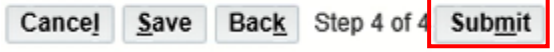

End